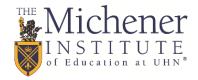

## Add Collaborate to Your Course

If the Blackboard Collaborate Ultra tool is not already added to your course menu, you can add it by following these steps.

1. Click on the (+) icon in the course menu.

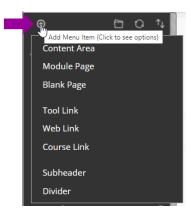

## 2. Click Tool Link.

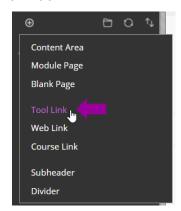

3. Type Collaborate in the **Name** dialogue box and select Blackboard Collaborate Ultra from the **Type** pull-down list.

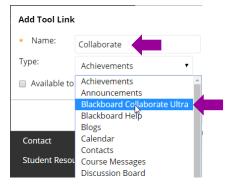

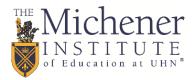

4. Click the Available to Users checkbox.

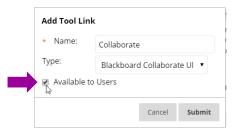

5. Click Submit.

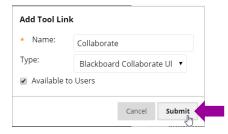

6. The Collaborate tool will be added to the bottom of your course menu.

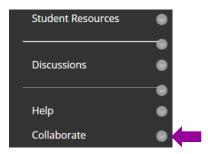

7. Move the Collaborate tool to the Optional Tools section under Student Resources by dragging the tool via the \$\(\psi\) icon that appears when your mouse hovers over the tool.

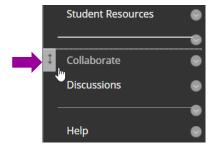